## **CHANGEMENT D'AMBIANCE**

En t'appuyant sur la photographie fournie représentant un espace du collège que tu empruntes tous les jours et en utilisant le logiciel Photofiltre ou Gimp, tu modifieras totalement l'ambiance, l'atmosphère de ce lieu.

L'ambiance est l'ensemble des caractères définissant le contexte dans lequel se trouve quelqu'un, un groupe (climat, atmosphère).

Quels sont les caractères qui permettent de définir une ambiance ?

- …....................................................................................................
- …....................................................................................................
- …....................................................................................................
- …....................................................................................................

Tu seras capable de qualifier la nouvelle ambiance que tu auras créé en donnant un titre à ton travail numérique avant de le déposer dans le dossier **Restitution des devoirs** sur le réseau.

**Techniques** : retouche numérique d'une photographie **Support** : ordinateur en salle informatique **Nombre de séances prévues** : 3

# **CHANGEMENT D'AMBIANCE**

En t'appuyant sur la photographie fournie représentant un espace du collège que tu empruntes tous les jours et en utilisant le logiciel Photofiltre ou Gimp, tu modifieras totalement l'ambiance, l'atmosphère de ce lieu.

L'ambiance est l'ensemble des caractères définissant le contexte dans lequel se trouve quelqu'un, un groupe (climat, atmosphère).

Quels sont les caractères qui permettent de définir une ambiance ?

- …....................................................................................................
- …....................................................................................................
- …....................................................................................................
- …....................................................................................................

Tu seras capable de qualifier la nouvelle ambiance que tu auras créé en donnant un titre à ton travail numérique avant de le déposer dans le dossier **Restitution des devoirs** sur le réseau.

**Techniques** : retouche numérique d'une photographie **Support** : ordinateur en salle informatique **Nombre de séances prévues** : 3

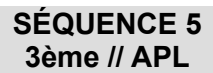

## **PHOTOFILTRE**

- 1. Ouvrir le logiciel **Photofiltre** depuis son icône sur le bureau.
- 2. Dans **Fichier**, sélectionner **Ouvrir...** puis rechercher votre dossier de classe, puis **Documents en consultation**, Arts plastiques, dossier Changement d'ambiance. Choisir une photographie et l'ouvrir.
- 3. Dans **Fichier**, sélectionner **Enregistrer sous**, rechercher votre dossier personnel, puis dossier Devoirs, enregistrer.
- 4. Dans la barre en haut de l'écran, utiliser différentes fonctions dans **Réglage, Filtre** ; dans la boîte à outils à droite de l'écran essayer les outils **Baguette magique, Doigt, Flou**... Vous pouvez sélectionner une seule partie de l'image pour y travailler plus précisément en utilisant l'outil **Sélection**, puis une forme (rectangle, lasso...). Lorsque vous avez fini dans cette partie, il faut la désélectionner en allant dans **Sélection**, **Masquer la sélection**.
- 5. Vous pouvez supprimer l'action que vous venez d'effectuer en cliquant sur **la flèche rouge tournée vers la gauche Défaire** située dans la barre des outils en haut de l'écran.

**Pour amener des objets ou personnages dans votre image** : faire une recherche précise sur internet, choisir des images avec un fond uni si possible. Enregistrer vos images en faisant un clic droit sur la souris puis **Enregistrer l'image sous**. Choisir votre dossier personnel, éventuellement renommer l'image pour la retrouver facilement. Dans Photofiltre, dans **Fichier**, **Ouvrir**, rechercher votre image et l'ouvrir. Une deuxième fenêtre s'ouvre dans le logiciel. Pour détourer l'image, deux possibilités :

- s'il y a un fond uni : sélectionner l'outil **Baguette magique**, cliquer dans le fond. Il est alors sélectionné. Dans **Sélection**, cliquer sur **Inverser la sélection**. Cette fois, c'est votre objet qui est sélectionné. Dans **Édition**, sélectionner **Copier**. Cliquer maintenant sur votre image d'espace, puis dans **Édition**, cliquer sur **Coller**. Votre image apparaît dans un nouveau claque, visible à gauche de l'écran.

- s'il y a un fond non uniforme : sélectionner l'outil **Sélection** puis la forme **Lasso** ; cliquer sur un premier point du contour de votre objet, une ligne de sélection suit votre souris. Faites plusieurs clics autour de la forme de votre objet jusqu'au point de départ. Votre objet est sélectionné. Dans **Édition**, sélectionner **Copier**. Cliquer maintenant sur votre image d'espace, puis dans **Édition**, cliquer sur **Coller**. Votre image apparaît dans un nouveau claque, visible à gauche de l'écran.

Vous pouvez déplacer votre image pour la positionner au bon endroit. Pour la modifier (taille, perspective…), aller dans **Calque**, **Transformation**. Des poignées apparaissent dans les angles de votre calque que vous pouvez alors manipuler. Il faut valider votre transformation en double cliquant dans le calque pour pouvoir faire une autre action.

Vous pouvez faire passer les calques les uns au dessous des autres pour donner un effet de profondeur. Dans la colonne de gauche où ils apparaissent, il faut en sélectionner un, maintenir la souris et le déplacer vers le haut ou le bas.

- 6. Lorsque votre travail répond à l'ensemble de la consigne donnée, allez dans **Fichier**, **Enregistrer sous**. Rechercher votre dossier personnel, **donner un titre à votre image et indiquer votre prénom (titre.prénom)**, sélectionner le type de fichier **JPEG**, **enregistrer**.
- 7. Puis déposez votre travail dans l'espace commun de votre classe, dans le dossier **Restitution des devoirs**, **Arts plastiques**.

### **Tadao ANDO, architecte contemporain, japonais, né en 1941 à Osaka.**

L'originalité de l'architecture de Tadao Ando vient, en partie, de la relation qu'il établit entre l'obscurité et la lumière. Comment celle-ci influence-t-elle notre perception de l'extérieur et de l'intérieur du bâtiment ?

Dans cette photographie, nous sommes plongés à l'intérieur d'une église en béton, face à un mur autoporteur orienté en biais. Ce mur central, placé juste derrière l'autel, est percé d'une croix qui laisse pénétrer la lumière. Cette luminosité naturelle théâtralise la croix, et la lumière devient un symbole religieux transformant un lieu obscur en un espace sacré. La lumière « purifie », en quelque sorte, l'architecture intérieure.

Ce lieu de culte, selon Tadao Ando, répond au besoin d'un « abri pour l'esprit ». La brillante intrusion dans le noir crée une tension dans l'espace. Par le contact de la lumière sur le béton brut, Tadao Ando nous amène à réfléchir à l'équilibre entre les aspects spirituels et matériels de nos vies. Ce questionnement et cette recherche de sérénité intérieure rejoignent la philosophie Zen, une grande source d'inspiration pour Ando dans ce projet.

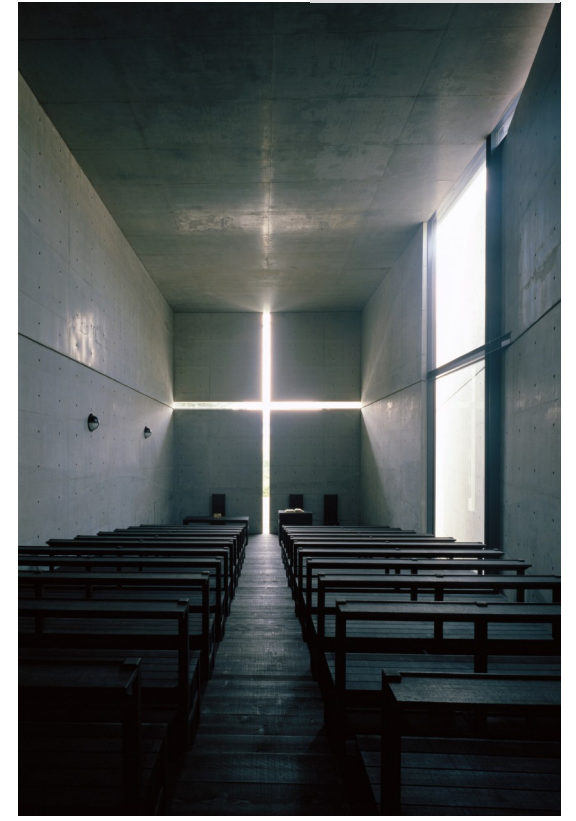

**SÉQUENCE 5 3ème // APL**

L'*Église de lumière,* achevée en 1989, dans la banlieue d'Ibaraki City, à Osaka.

#### **Olafur ELIASSON, artiste contemporain, danois islandais, né en 1967 à Copenhague**

La lumière, et en particulier ses effets visuels, occupent une place importante dans sa recherche artistique.

La couleur est très présente dans ses œuvres, selon lui : « [elle] intensifie la réalité à tout moment. »

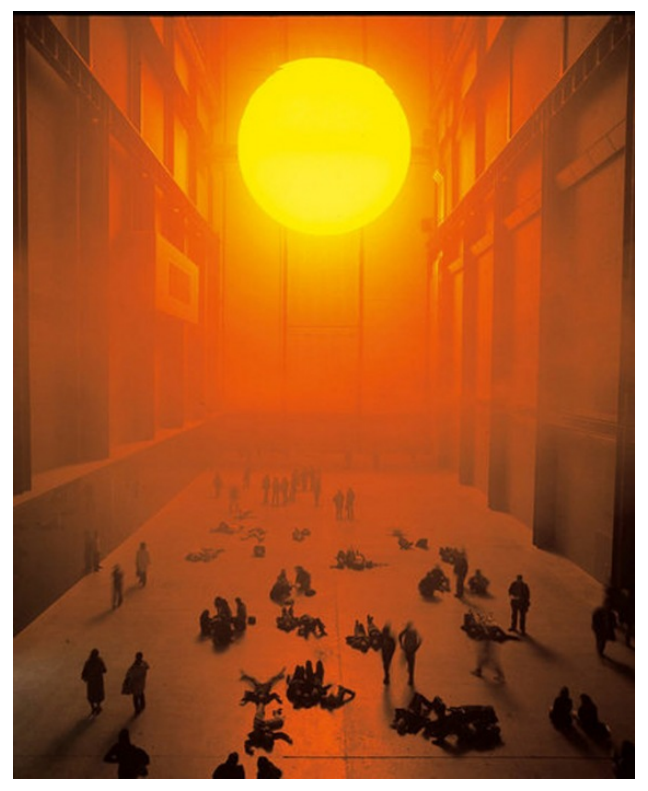

Ce projet a investi le Hall de Turbine de la Tate Modern de Londres.

Un écran semi-circulaire est suspendu à 7,70m du fond de la salle. Ce dernier est rétroéclairé par environ 200 ampoules à mono-fréquence. Des cadres en aluminium sont suspendus sur un plafond tendus d'un film miroir, donnant l'impression que le volume est deux fois plus important.

Derrière cette installation les visiteurs peuvent découvrir la mise en œuvre de ce dispositif de même que la partie supérieure du miroir est visible depuis l'étage supérieur du musée.

Les visiteurs sont plongés dans un brouillard artificiel, grâce à la présence d'humidificateurs, ce qui permet de renforcer le jeu d'illusion et de désillusion instauré par l'artiste. Plus de deux millions de visiteurs ont pu participer à l'expérience.

*The Weather Project*, 2003, Tate Modern, Londres.